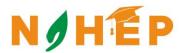

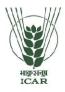

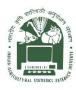

## ACADEMIC MANAGEMENT SYSTEM

NAHEP Component 2A
Project "Investment in ICAR
Leadership for Agriculture
Higher Education"

# Student Reference Manual

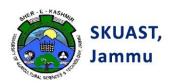

Division of Computer Applications ICAR - IASRI Library Avenue, Pusa New Delhi – 110012

support.auams@icar.gov.in 011-25842274, 011-25842275

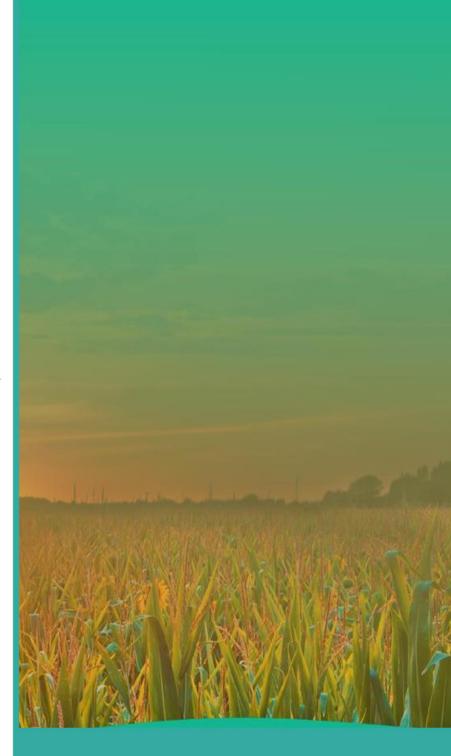

#### **Table of Contents**

| 1. Intro | oduction                                                    | 1  |
|----------|-------------------------------------------------------------|----|
| 1.1      | Activity Diagram for using Academic Management System (AMS) | 2  |
| 2. Stud  | dent Account                                                | 3  |
| 2.1      | Register As A Student                                       | 3  |
| 2.2      | Guidelines for Filling Up Registration Form                 |    |
| 3. Acc   | ess Home Page of AMS                                        | 5  |
| 4. Log   | in as Student                                               | 6  |
| 4.1      | Student Qualification Editing/Updating                      | 7  |
| 4.2      | Student Update/Edit Basic Profile                           | 7  |
| 5. Fee   | Payment Module to the Student                               | 10 |
| 6. Plar  | of Post Graduate Work (PPW)                                 | 11 |
| 6.1      | Choosing Minor Discipline                                   | 12 |
| 6.2      | Selecting Course                                            | 13 |

## **List of Figures**

| Figure 1.1 Activity Diagram for using Academic Management System (AMS) | 2  |
|------------------------------------------------------------------------|----|
| Figure 2.1 Registration Page                                           | 3  |
| Figure 2.2 - Registration Successfully                                 | 4  |
| Figure 3 - Home Page of the Academic Management System                 | 5  |
| Figure 4 - Login as Student                                            | 6  |
| Figure 4.1 - Student Profile Editing/Updating                          | 7  |
| Figure 4.2(a) Student Update/Edit Basic Profile                        | 8  |
| Figure 4.2(b) Student Update/Edit Basic Profile                        | 9  |
| Figure 4.2(c) Student Verify Email id                                  | 10 |
| Figure 5 Fee Payment Module                                            | 11 |
| Figure 6.1 Choosing Minor Discipline                                   | 12 |
| Figure 6.2 Selecting Course                                            | 13 |
| Figure 6.3(a) links for Selecting Advisory Committee Members           | 15 |
| Figure 6.3(b) Advisory Committee Members                               | 16 |
| Figure 6.4 Plan of Post Graduate Work (PPW)                            | 17 |

## 1. Introduction

Academic Management System (AMS) has been customized by the NAHEP Component 2 Project Team at ICAR-Indian Agricultural Statistics Research Institute (IASRI) for the implementation at various Agricultural Universities. It is a web enabled system for management of all the various academic activities of the university. The system caters to the needs of different users: Dean, Registrar, Professor, Head, Guide, Student, Teacher, Student, Administrators and Officials for performing their assigned tasks. This system has been designed in a modular approach with in-built work flows. AMS ensures that the individuals responsible for the next task are notified and receive the data they need to execute at their stage of process. At present five modules have been envisaged viz., Student Management, Student Management, Course Management, Administration Management and E-Learning.

AMS facilitates in automation of various academic processes of the university and enhances the efficiency of the overall system by saving time and efforts involved in manual processes. It continues to be customized as per the respective needs of the various universities.

## 1.1 Activity Diagram for using Academic Management System (AMS)

In AMS student members can registered himself/herself through the registration page, after that they can access their profile's only after admin approval.

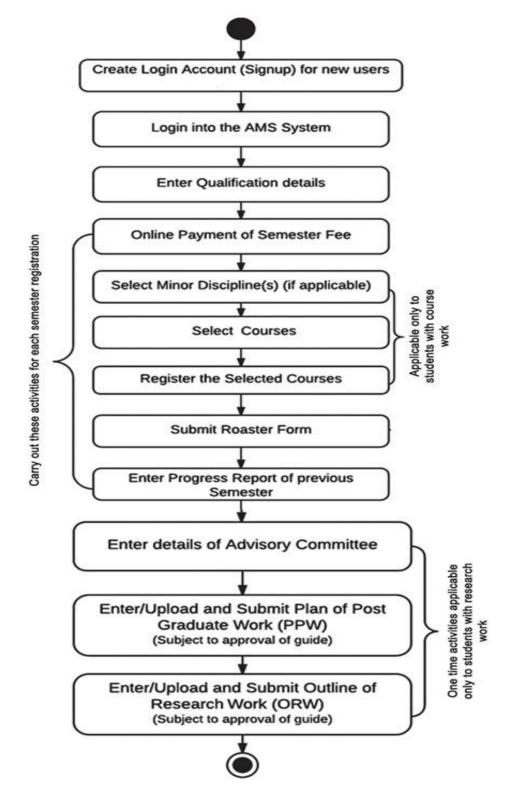

Fig. 1.1 Activity Diagram for using Academic Management System (AMS)

#### 2. Student Account

In AMS student members can registered himself/herself through the registration page, after that they can access their profile's only after admin approval.

## 2.1 Registered as a Student

Student will have to registered as a student member from the registration page. Then only admin approved as a student, student can login into their profile.

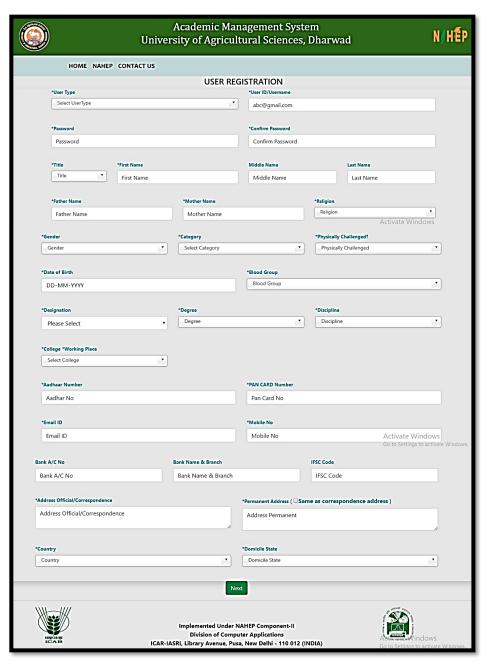

Fig. 2.1 Registration Page

## 2.2 Guidelines for Filling Up Registration Form

- In the field \*Create User Name/ID user has to create a login account which will be used
  to access the system. The user may select the User Name/ID of his/her choice. Student
  are advised to remember/ retain the created User Name/ID for future reference.
- Enter your first name in the textbox next to \*First Name label.
- Enter your father's name in the textbox next to \*Father's Name label. Please don't prefix the father name with Sh., Mr. or Dr.
- \*Password must be at least 7 characters long and must include special characters.
- Use calendar to enter \*D.O.B.
- After filling all the required details, click on next button to preview all the related information. Then click on preview button after verified all the information if it is correct click on submit button.
- After the request has been sent to the admin, then admin approved that request as a student, head, professor or guide.

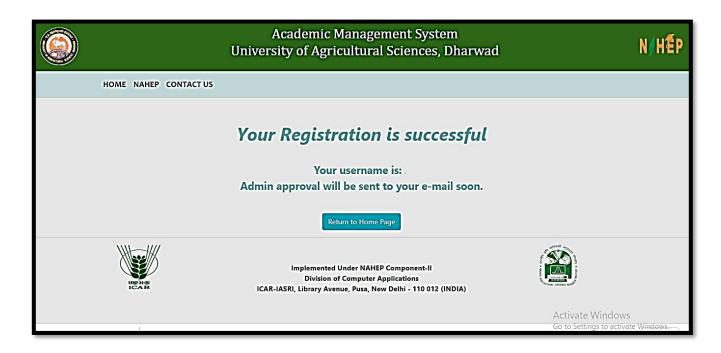

Fig. 2.2 Registration Successfully

### 3. Access Home Page of AMS

- Enter the AMS URL assigned to your university into the web browser.
- Home Page of AMS of your university will be displayed on the screen.

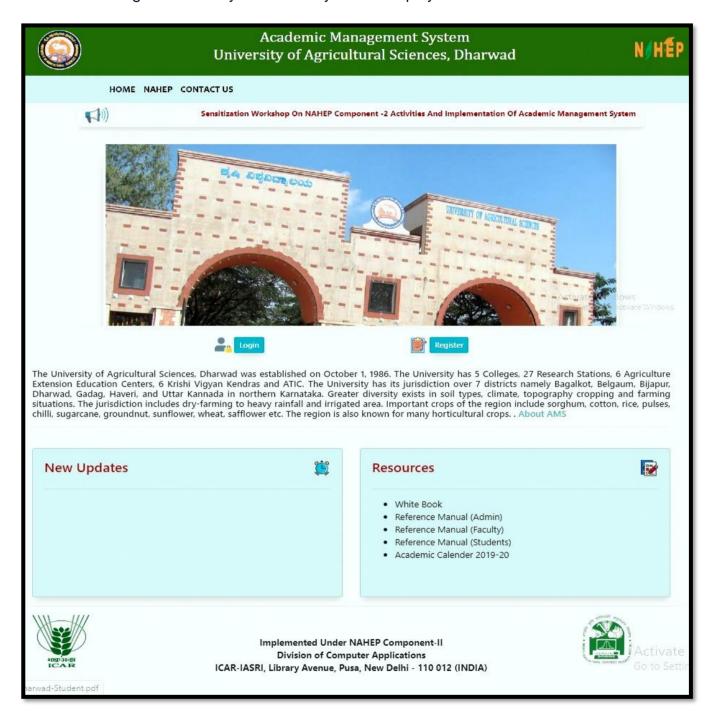

Fig. 3 Home Page of the Academic Management System

## 4. Login as Student

After administrator approval student will received an email in which user id and password is mention. By using them student can easily access their profile.

- Student open the URL into the Web browser.
- Enter the University URL.
- On home page click on login button then enter userid and password then click on login button.

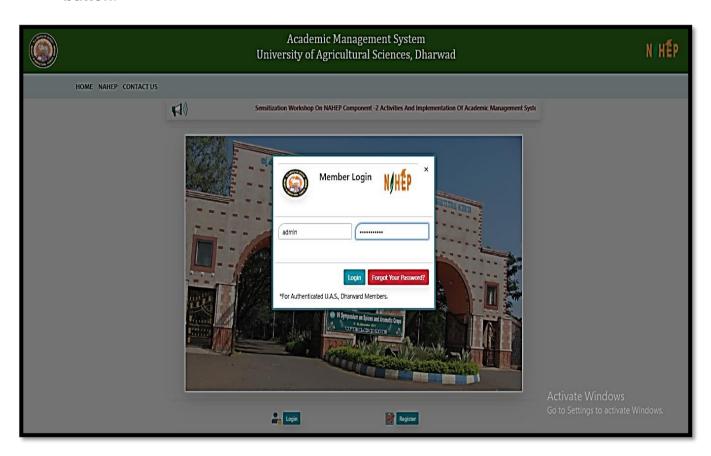

Fig. 4 Login as Student

### 4.1 Student Qualification Editing/Updating

Student have the rights to change his/her Profile information.

- To enter qualification information, click on Personal menu.
- Click on qualification menu and then fill all the information related to the fields.
- After complete all the information click on submit button to save all the correct information related to student.

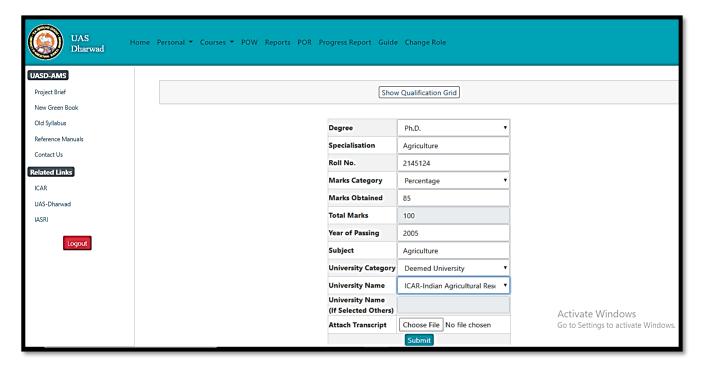

Fig. 4.1 Student Profile Editing/Updating

## 4.2 Student Update/Edit Basic Profile

Student can update their profile by this menu option

- Click on personal menu in the navigation bar.
- Click on edit basic profile.
- In this edit basic profile. There are three options are providing to the student member.
- Update Profile, Change Password, Verified Email id.
- **Update Profile** is provided to update student profile information.

- Change Password is provided to change password.
- Verified Email id is provided to verified email id of the student member.

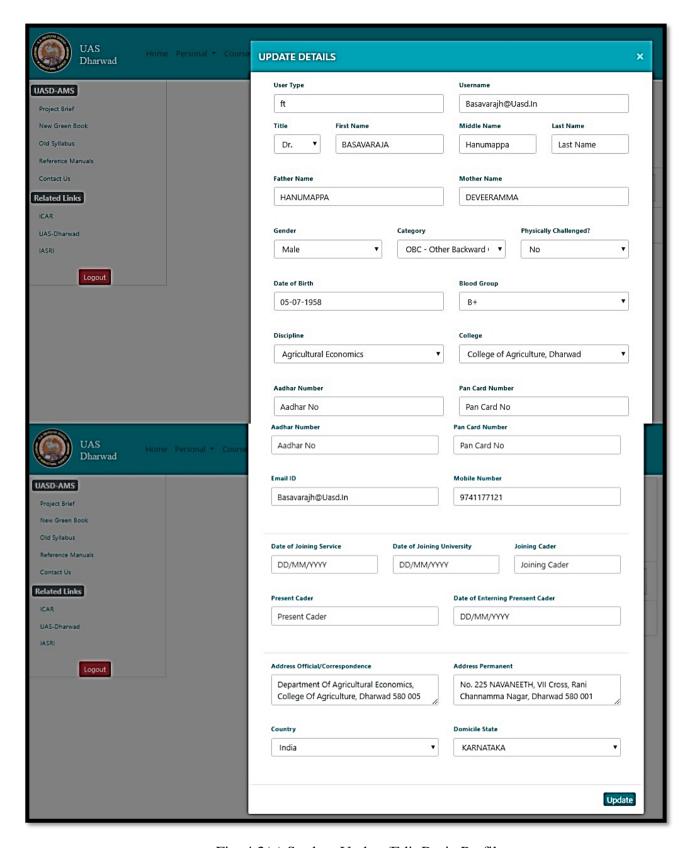

Fig. 4.2(a) Student Update/Edit Basic Profile

- To change password, click on change password.
- Enter current password then only enter new and confirm password.

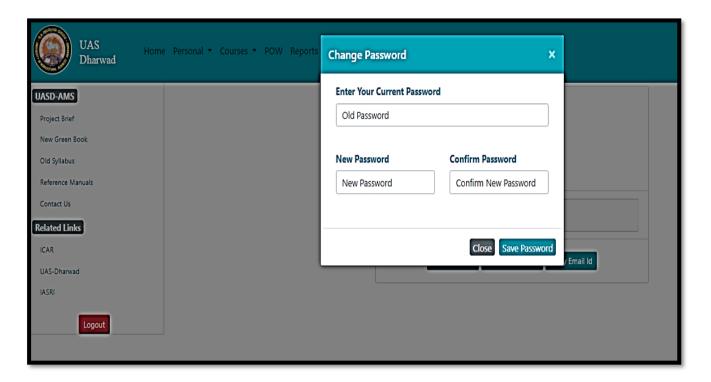

Fig. 4.2(b) Student Update/Edit Basic Profile

- To verified email id, enter registered email id and then click on get OTP.
- After that OTP will send to your email id, then user enter that OPT to change their password.

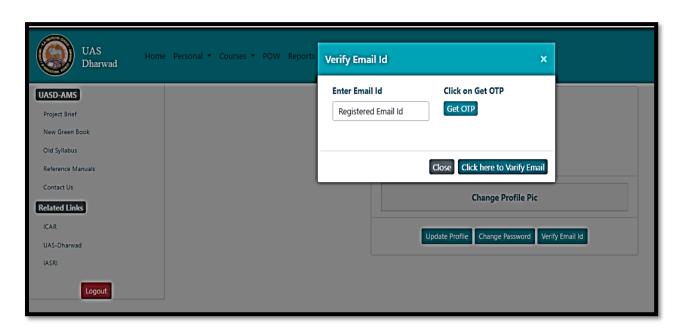

Fig. 4.2(c) Student Verify Email id

## 5. Fee Payment Module to the Student

The students can pay semester fee and other type of fee such as re-totaling, supplementary, due hostel charges in offline mode. The fee submission details will be submitted offline in by Clicking on **Financial menu option and then click on Fees**. Menu tab.

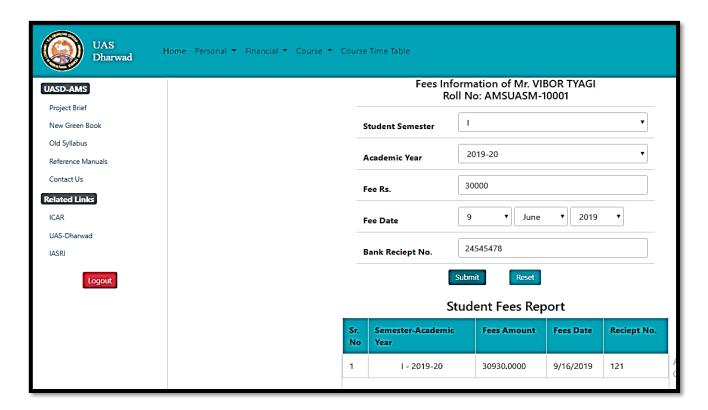

Fig. 5 Fee Payment Module

## 6. Plan of Post Graduate Work (PPW)

A student Plan of Post Graduate Work (PPW) contains various options for selection of minor discipline, major and minor courses, details of advisory committee, thesis problem and submission of PPW. The PPW submitted by a student needs to be approved in a sequence by his/her Advisory Committee Members, Guide, Professor & Head, Dealing Assistant, AAO, Academic In-charge and Dean of the discipline.

#### 6.1 Choosing Minor Discipline

Student can choose his/her major/minor discipline by clicking on **PPW** and then click on **Minor Discipline**.

- As per requirement select first, second, third and fourth minor disciplines from the respective options 'First Minor Discipline', 'Second Minor Discipline', 'Third Minor Discipline' and 'Fourth Minor Discipline' dropdown menu.
- Select Supporting courses (if applicable) from Supporting Courses 'dropdown menu as per need. Select Audit courses (if applicable) from Audit Courses dropdown menu as per need.
- Select Compulsory courses (if applicable) from compulsory Courses dropdown menu as per need.
- After selecting relevant information click on 'Submit' button.

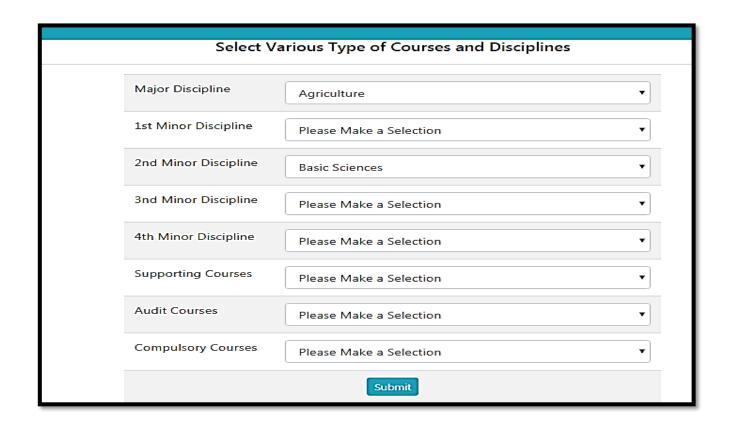

Fig. 6.1 Choosing Minor Discipline

## 6.2 Selecting Course

Student can choose/allocate his/her courses offered by the division/guide, by clicking on PPW and then click on Courses.

Select academic year and semester from 'Academic Year' and 'Semester'
 Dropdown. and click on add semester.

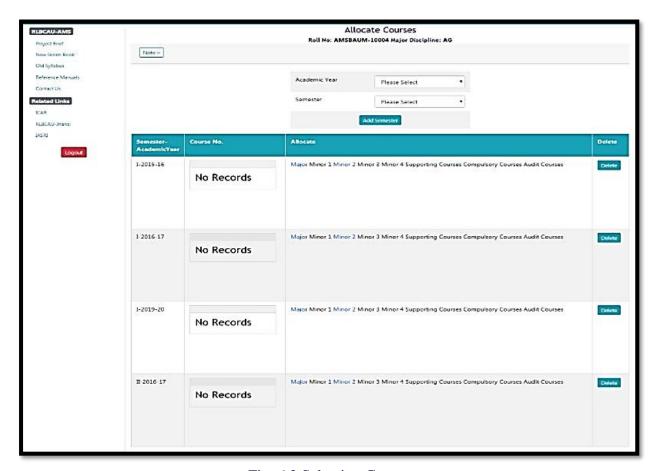

Fig. 6.2 Selecting Course

 After adding a semester, we can add new courses offered for that semester and academic year.

### **6.3** Constitution of Advisory Committee

After constitution of advisory committee, the student is supposed to enter details of his/her advisory committee members by clicking on **PPW** and then click on **Advisory Committee**.

- Next screen contains a links 'Choose Major Member' 'Choose Minor1 Member'
   'Choose Other Member' etc. for selecting members from major, minor and other disciplines.
- To select a member from major discipline, click on 'Choose Major Member'.
- This will show next window containing 'Faculty Members' and 'Advisory Committee Members' list boxes.
- Select a faculty member name from 'Faculty Members' list box and move it to 'Advisory Committee Members' list box by right move >> button.
- A faculty member name in 'Advisory Committee Members' list box may be moved back to
- 'Faculty Members' list box by left move << button.
- Click on 'Save Changes' button.
- The selected major faculty member will appear in a row below 'Choose Major Member'
- In similar manner, members from remaining discipline may be selected.

### Proposal for Constitution/Re-constitution of Advisory Committee Name of Student vibhor tyagi 2. ID No.& year of Admisssion AMSBAUM-10004 (2019) 3. Degree Programme and Subject M.Tech. (AG) College BIRSA AGRICULTURAL UNIVERSITY **Advisory Committee** Name & Designation Approved Member Chairman AG(Co-Chairman) Choose Co-Chairman Member Choose From Other Discipline Choose From Other College AG(Core)Choose Core Member Choose From Other Discipline Choose From Other College (Supporting/Minor 1) BS(Supporting/Minor 2)Choose Supporting 2 Member Choose From Other Discipline Choose From Other College (Supporting/Minor 3) (Supporting/Minor 4) (Supporting/Minor 5) (Optional) (Other) Submit

Fig. 6.3(a) links for Selecting Advisory Committee Members

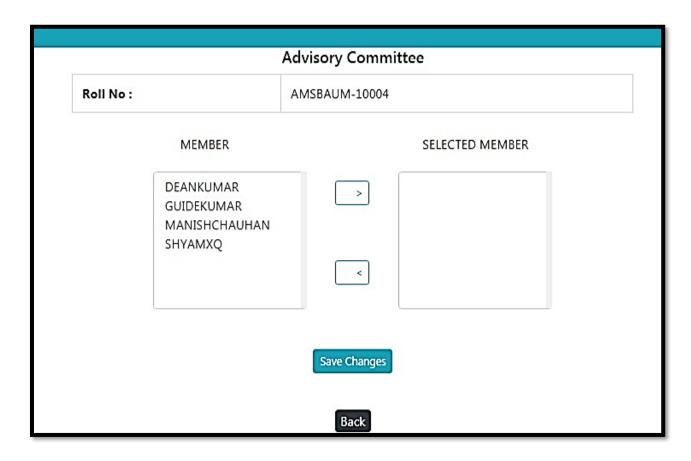

Fig. 6.3(b) Advisory Committee Members

## 6.4 Submitting thesis abstract

Students are expected to submit his/her thesis abstract as a Plan of Post Graduate Work. To submit thesis abstract click on **PPW then click on Thesis Problem.** Kindly insure that there is no blank space in the file name to be uploaded. Click **'Submit'** button to upload the thesis abstract file and other information in the system.

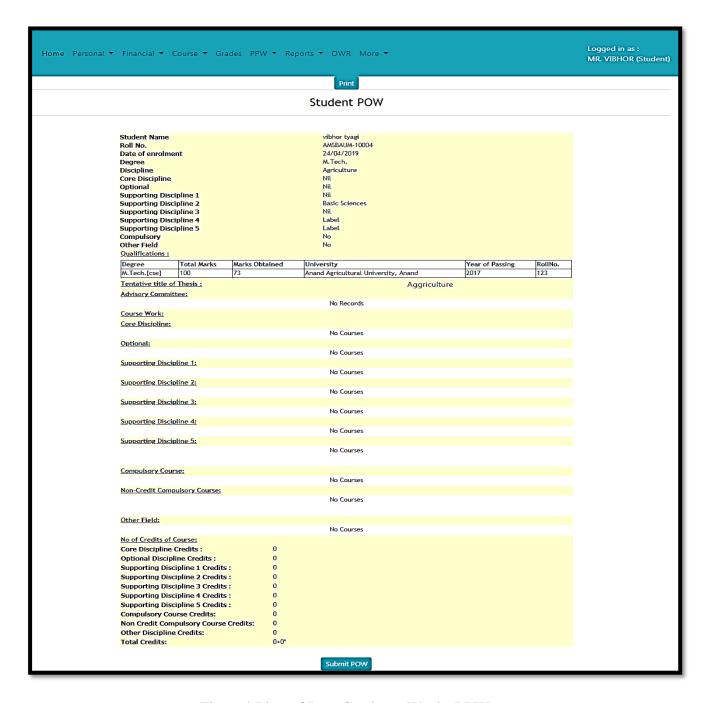

Fig. 6.4 Plan of Post Graduate Work (PPW)